# חוברת הסבר לכרטיס רשת

# **TEW-423PI**

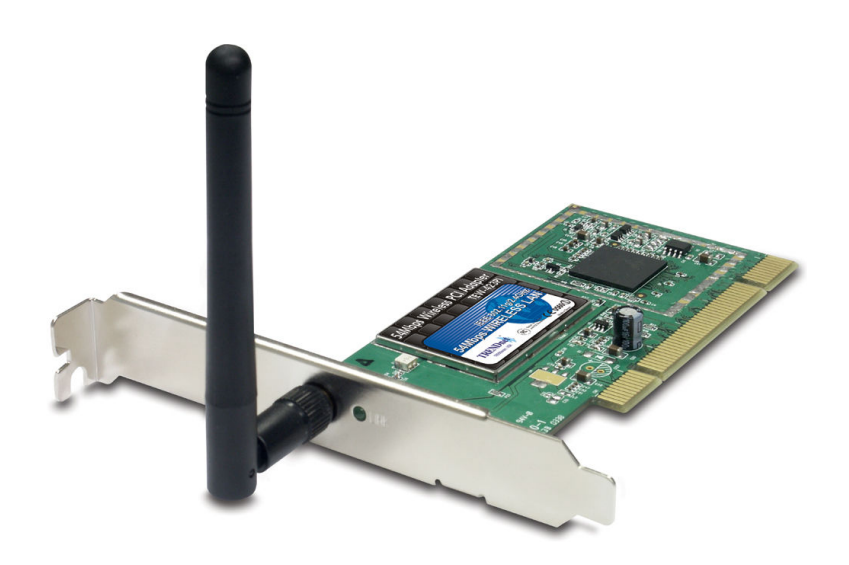

# תוכן עיניינים

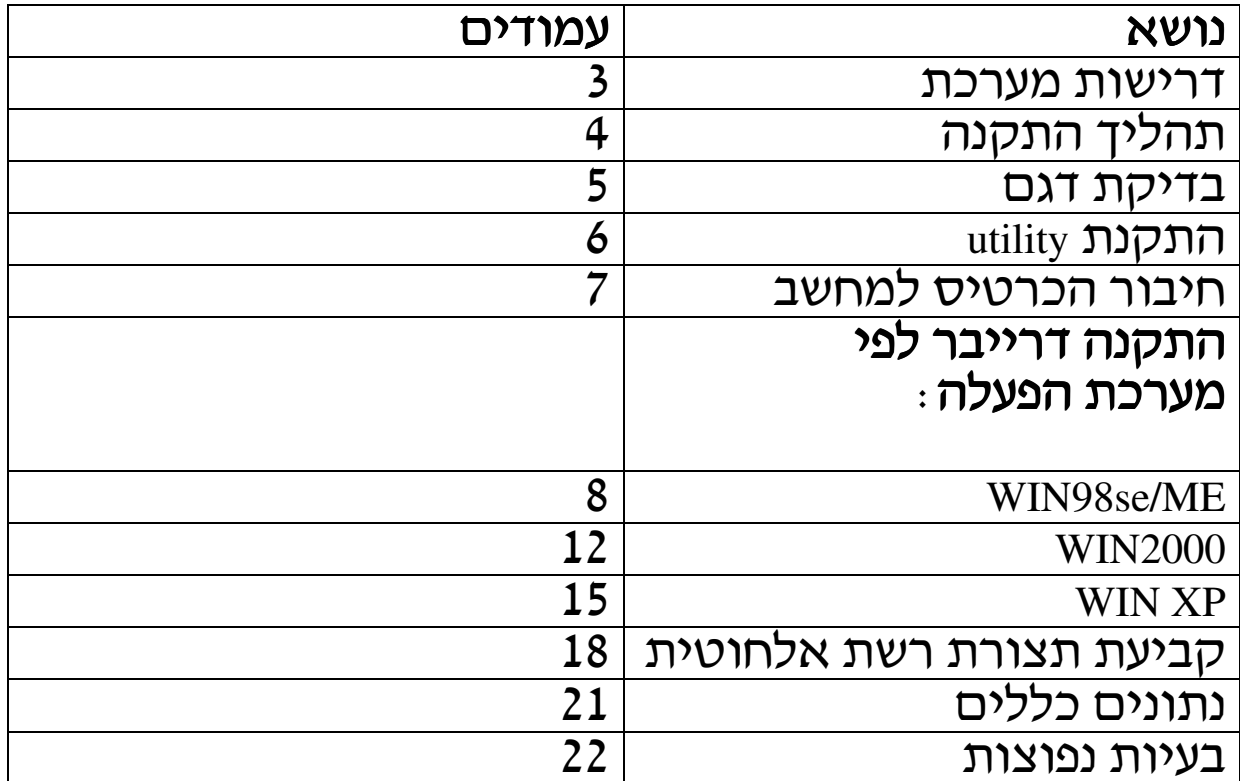

# <u>תכולת האריזה</u>

- 1) כרטיס רשת + אנטנה.
	- 2) תקליטור התקנה.
- 3) חוברת הסבר באנגלית.

#### דרישות מערכת

- 1) מחשב עם תושבת PCI.
- 2) מהירות מעבד 300 MHz ומעלה.
	- 3) זיכרון 32 MB ומעלה.
		- CD-ROM כונן CD-ROM
- INFRASTRUCTUR בשביל חיבור ACCES POINT/ 11g/b (5
	- .<br>6) כל מתאם לרשת אלחוטית לצורך חיבור AD-HOC.
		- 7)<br>7) חשוב לציין שהכרטיס לא תומך בפנטיום 3 .<br>8) מערכת הפעלה בחלונות 98SE/ME/2000/XP.
			-

# <u>תהליך ההתקנה</u>

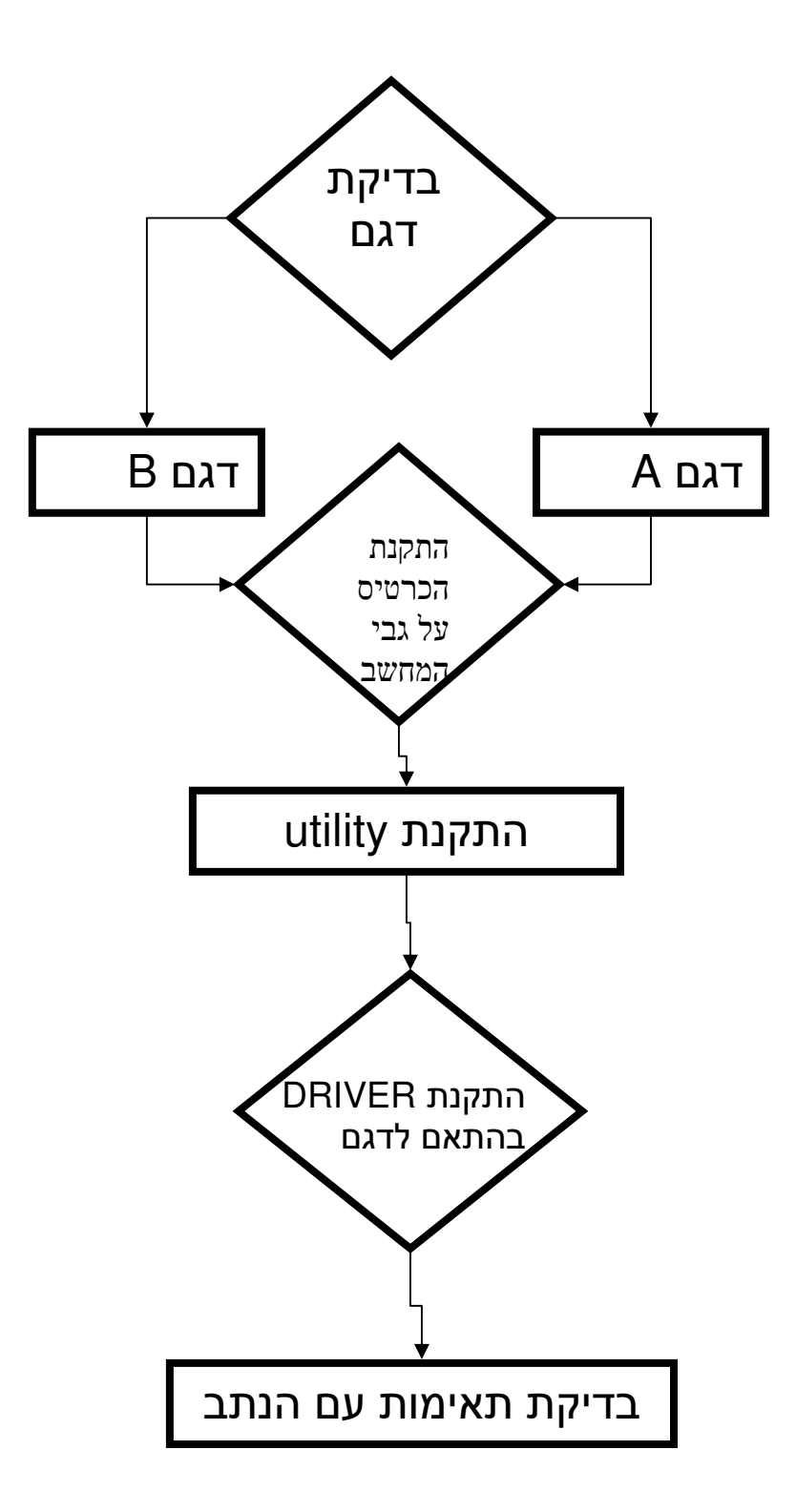

# <u>בדיקת דגם</u>

לכרטיס הרשת TEW-423Pi יש שני דגמים, על מנת לזהות את<br>הדגמים יש להסתכל התמונה למטה ולפיה לזהות את הדגם.

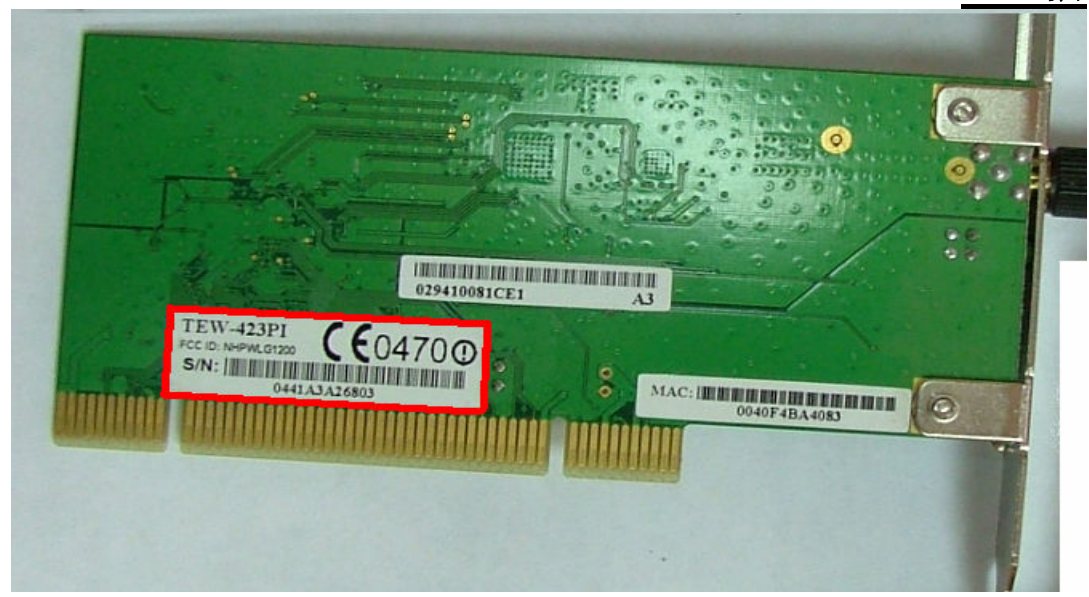

שימו לב שאיפה הבר קוד (מסומן באדום) נמצא רשום הדגם של המכשיר TEW-423PI ניתן לראות את הברקוד גם על גבי האריזה.

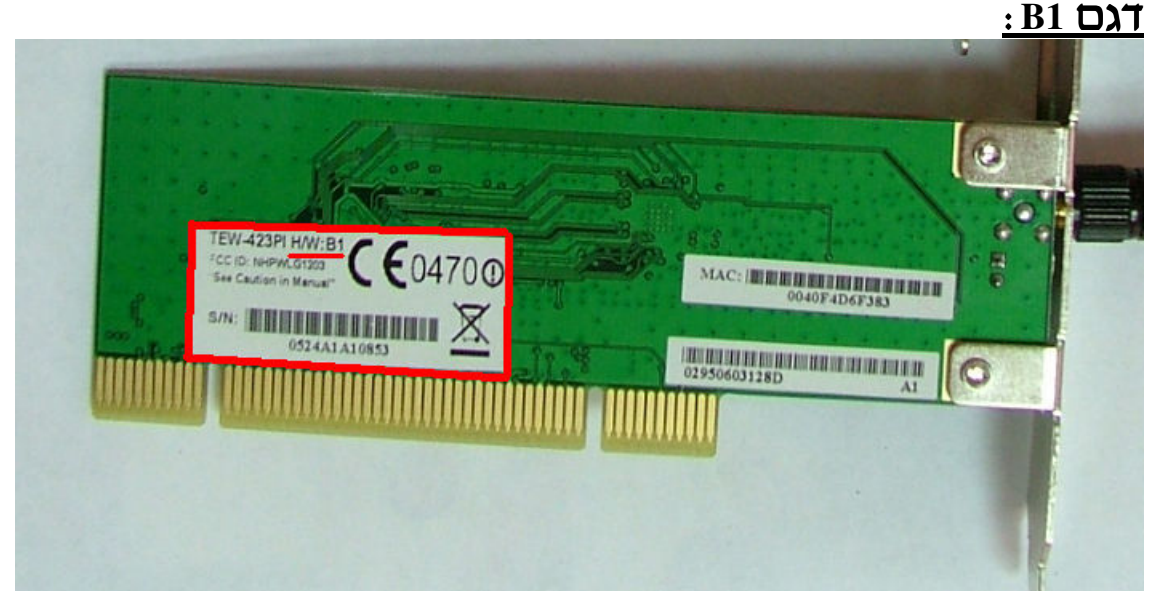

כפי שניתן לראות דגם B הוא קטן יותר וגם באזור של הברקוד אפשר לראות שהוסיפו H/W B1 גם על האריזה יופיע הסימו הזה.

# <u>utility התקנת</u>

לפני חיבור הכרטיס למחשב יש להתקין utility.

- 1) הכנס את התקליטור לכונן התקליטורים.
	- 2) בחר install utility.

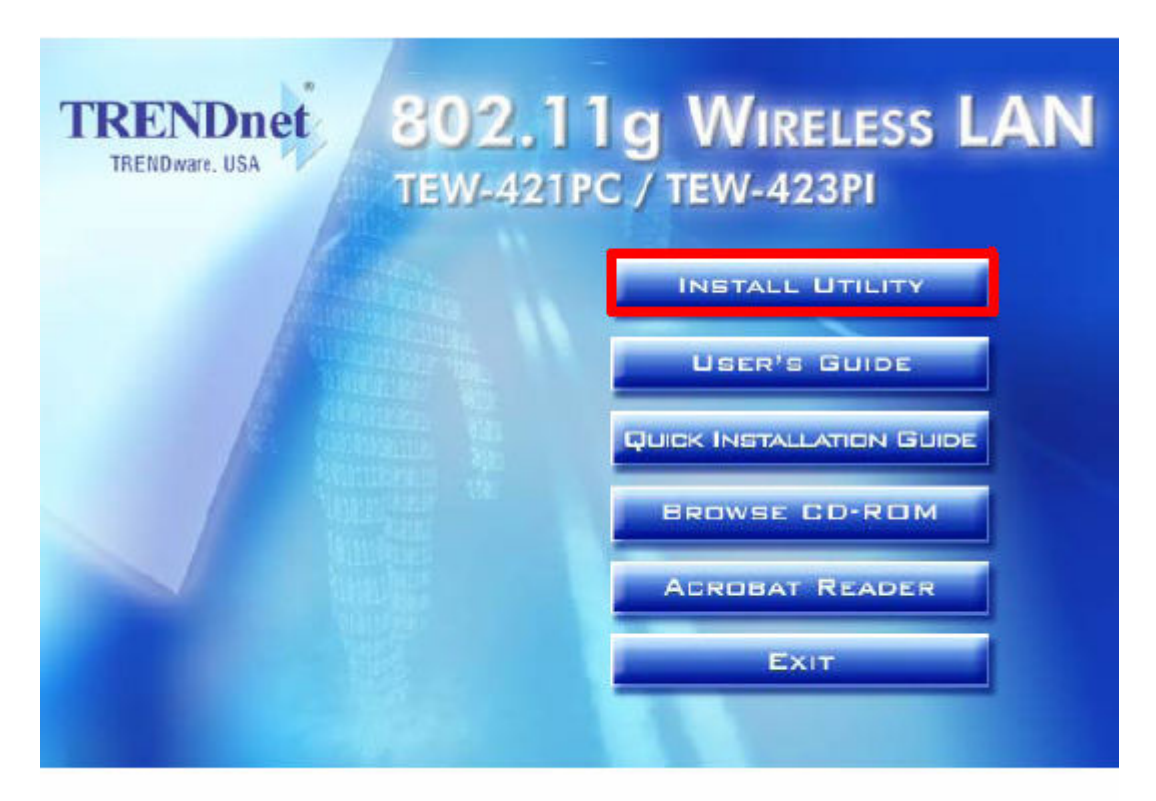

3) להמשיך לעקוב אחרי הוראות ההתקנה.

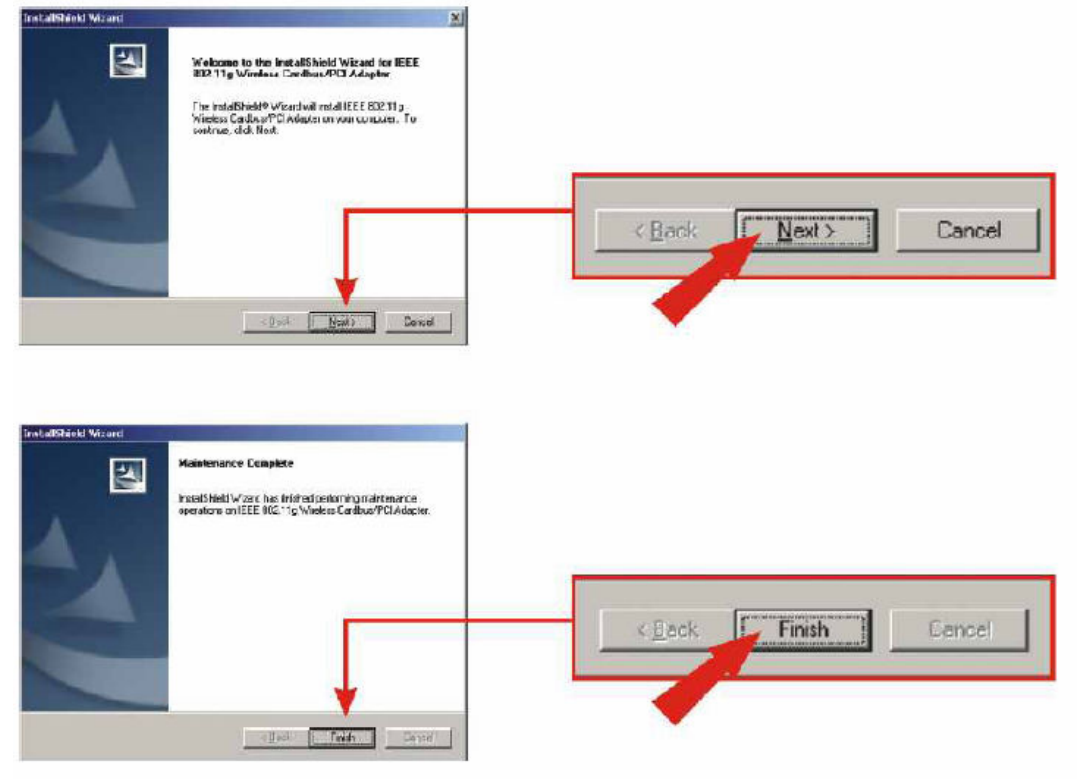

# חיבור הכרטיס למחשב

לאחר התקנה ה-utility יש לכבות את המחשב ולנתקו מהחשמל ולחבר את כרטיס הרשת .

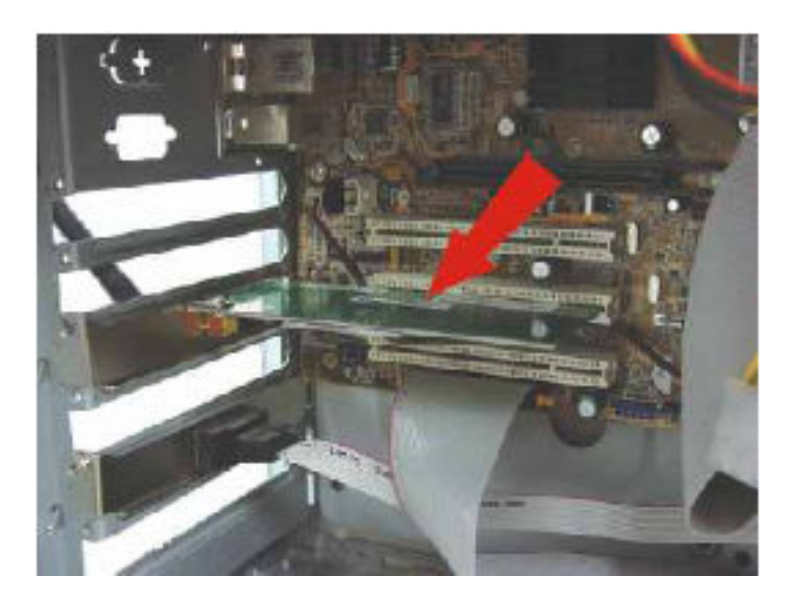

לאחר חיבור כרטיס הרשת והדלקת המחשב, יופיע (אשף מציאת חומרה חדשה) "Add new hardware wizard" בהתאם למערכת ההפעלה.

## התקנת הדרייבר

#### **WINDOWS 98SE/ME**

#### לאחר מציאת כרטיס הרשת על ידי המחשב יופיע המסך הבא:

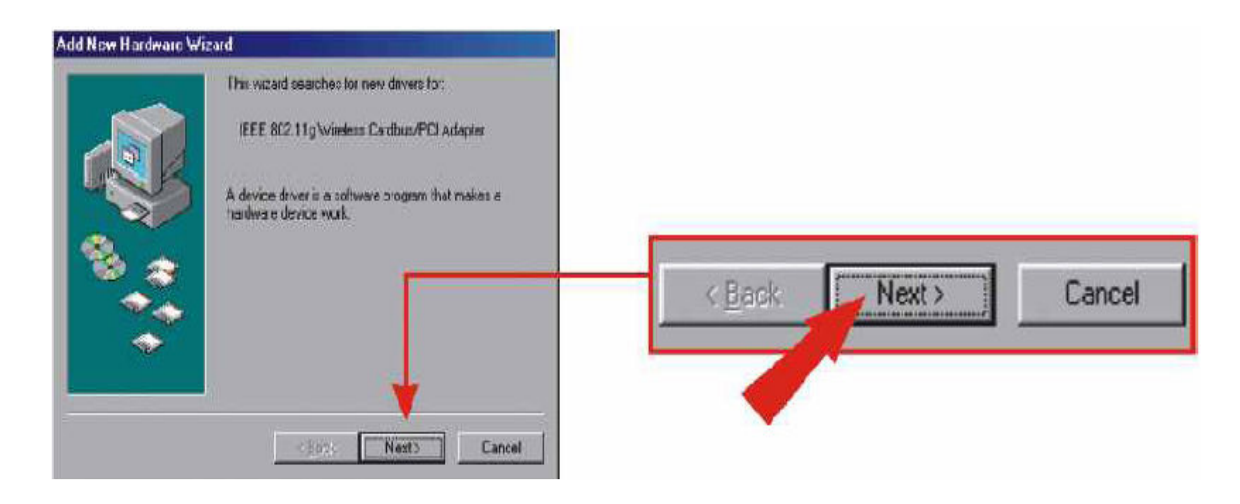

לאחר מכן הקש על לחצן NEXT ויופיע המסך הבא:

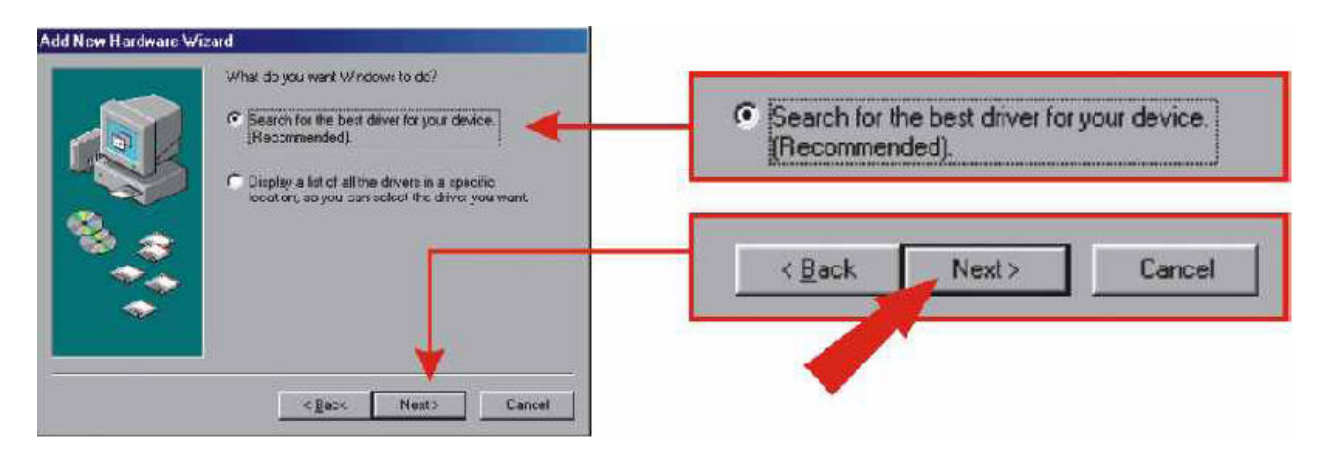

יש לבחור ב- "search for the best driver for your device" לאחר מכן להקיש על NEXT.

במסך הבא יש לכתוב את המיקום שממנו לוקחים את הדרייבר

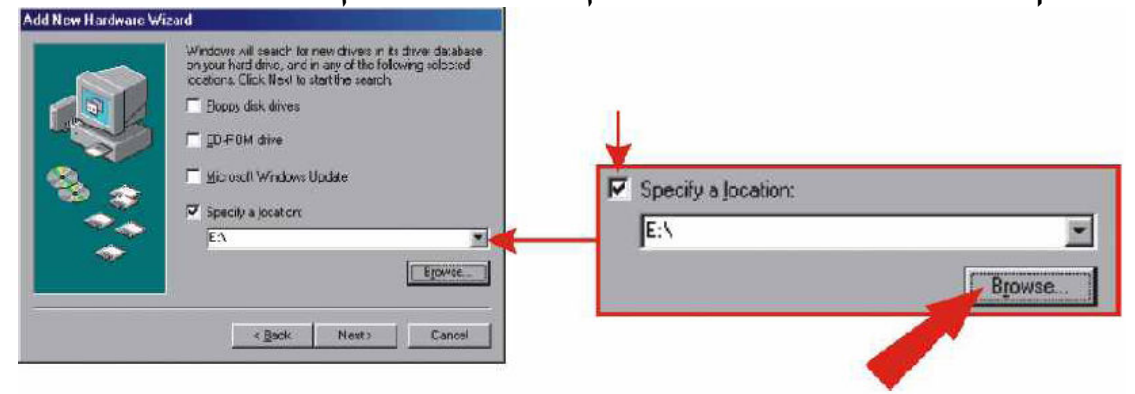

ברוב המקרים ניקח את הדרייבר מהתקליטור,יש להקיש על BROWSE לאחר מכן יפתח המסך הבא:

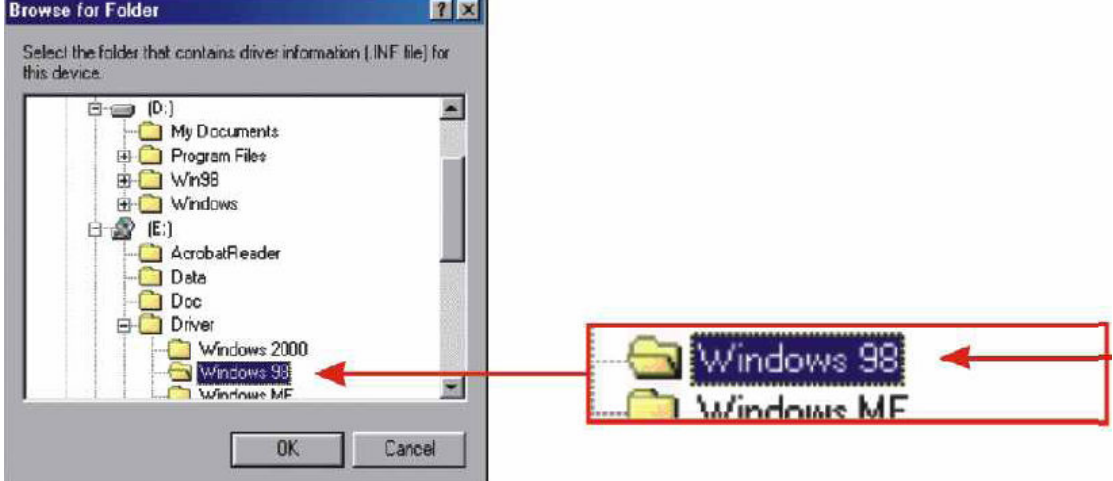

יש לבחור בתיקיית DRIVER ואת מערכת ההפעלה במקרה שלנו . WINDOWS ME IN WINDOWS 98 לאחר שבחרת הקש על NEXT על מנת להמשיך בהתקנה

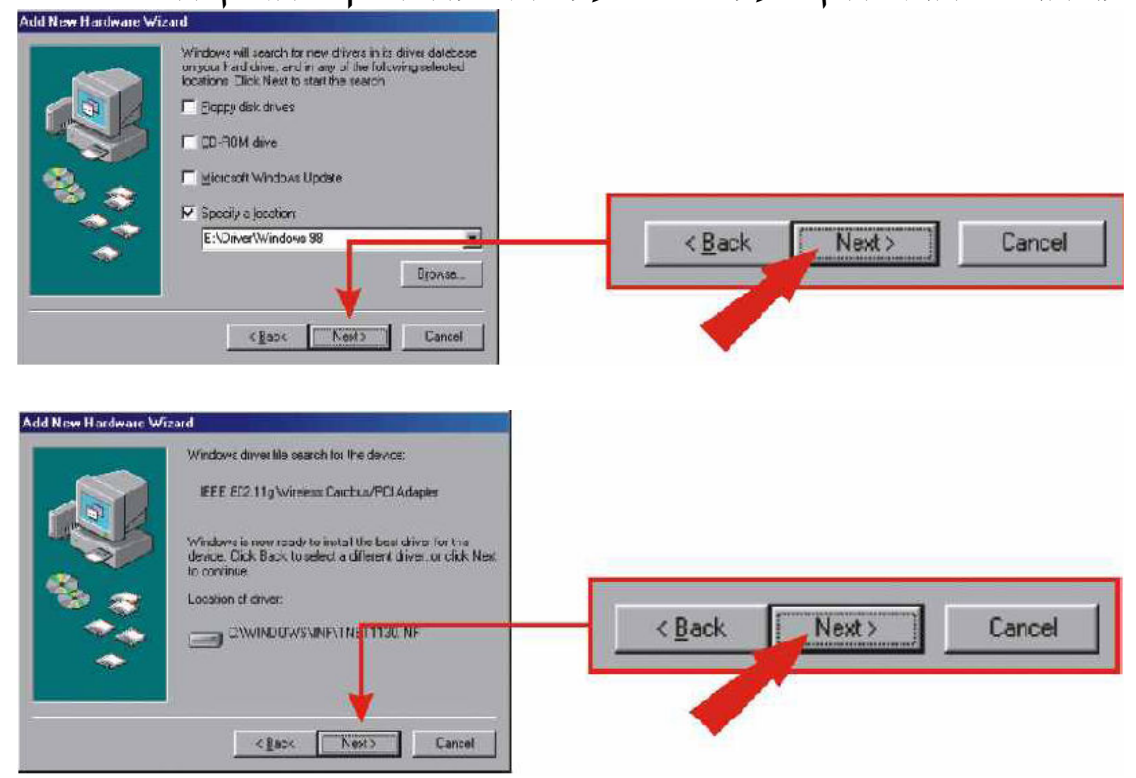

<u>הערה:</u> יכול להיות שתתבקש להכניס את תקליטור ה-wINDOWS 98 MINDOWS ME או WINDOWS, במקרה זה הכנס את התקליטור ופעל לפי ההוראות.

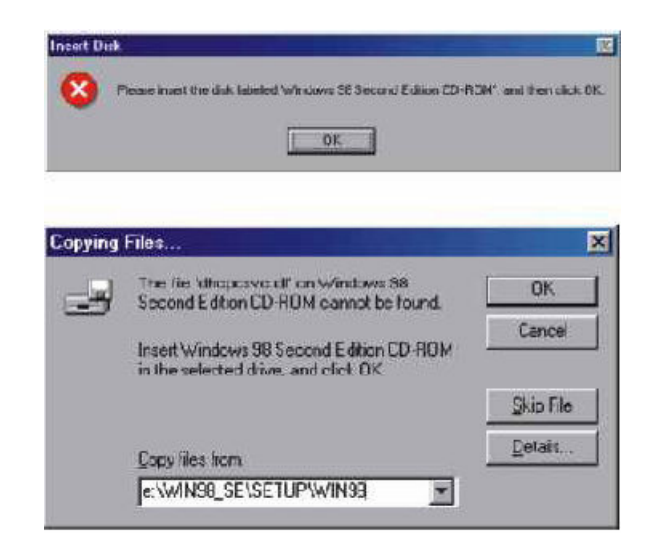

לאחר סיום ההוראות יופיע מסך שההתקנה הסתיימה "Windows has installed the necessary software" הקש על FINISH לסיום.

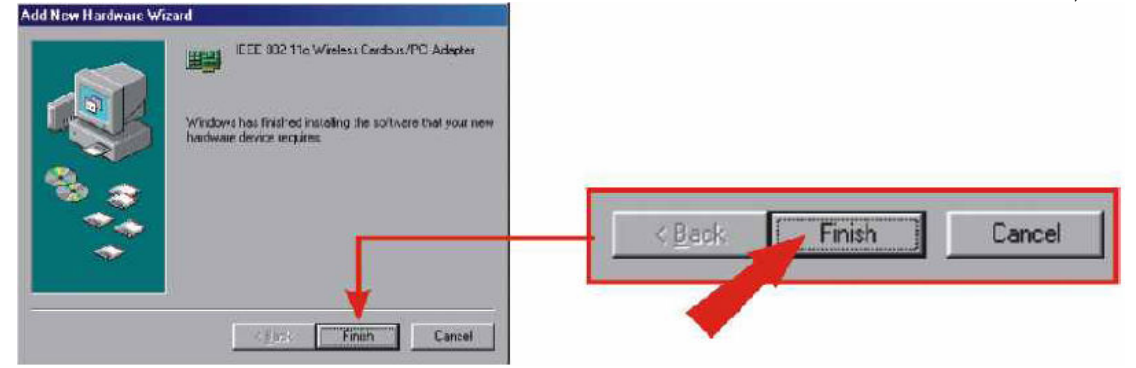

לאחר סיום ההתקנה תתבקש לאתחל את המחשב במידה ולא תתבקש עליך לאתחל באופן עצמאי את המחשב.

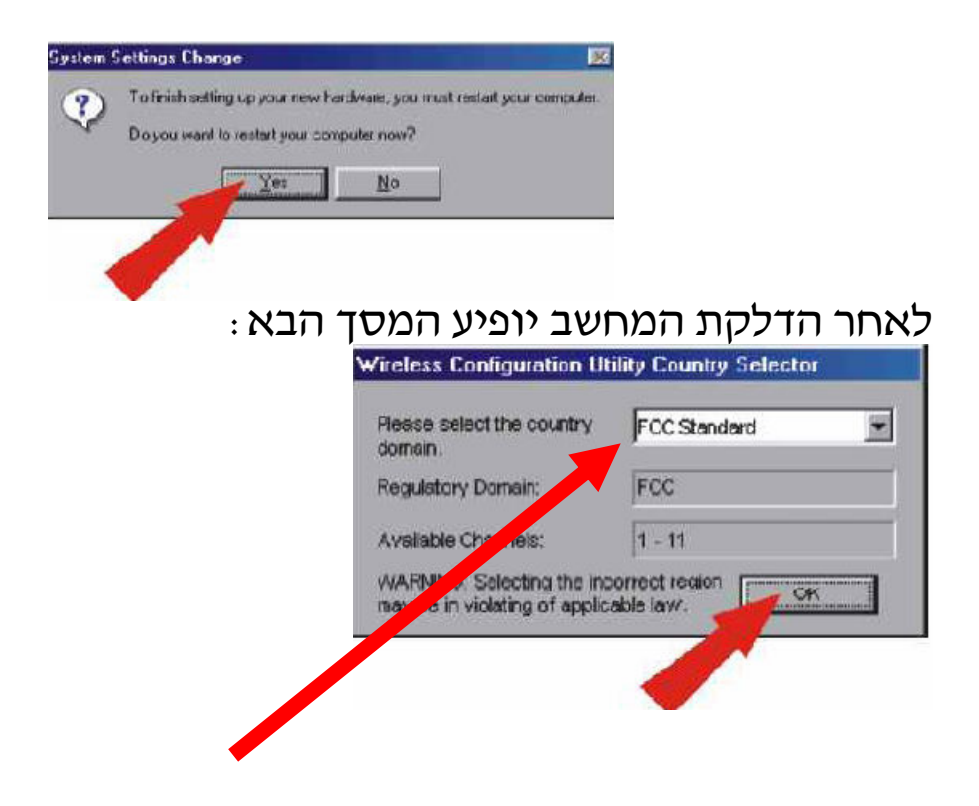

במסך זה עליך לבחור את המדינה שבה הינך נמצא לאחר שבחרת יש להקיש על OK. לאחר מכן תופיע חלונית אזהרה " האם אתה מוכן להפעיל את החיבור בתנאים שרשמתיי יש להקיש על YES. Warning  $\overline{\mathbb{Z}}$ 

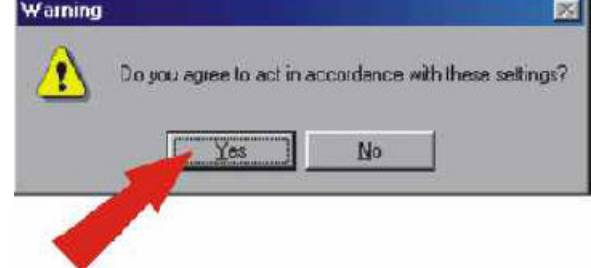

לאחר הסיום תעבור לעמוד 18 על מנת לקבוע את תצורת האלחוט.

#### **WINDOWS 2000**

לאחר מציאת כרטיס הרשת על ידי המחשב יופיע המסך הבא:

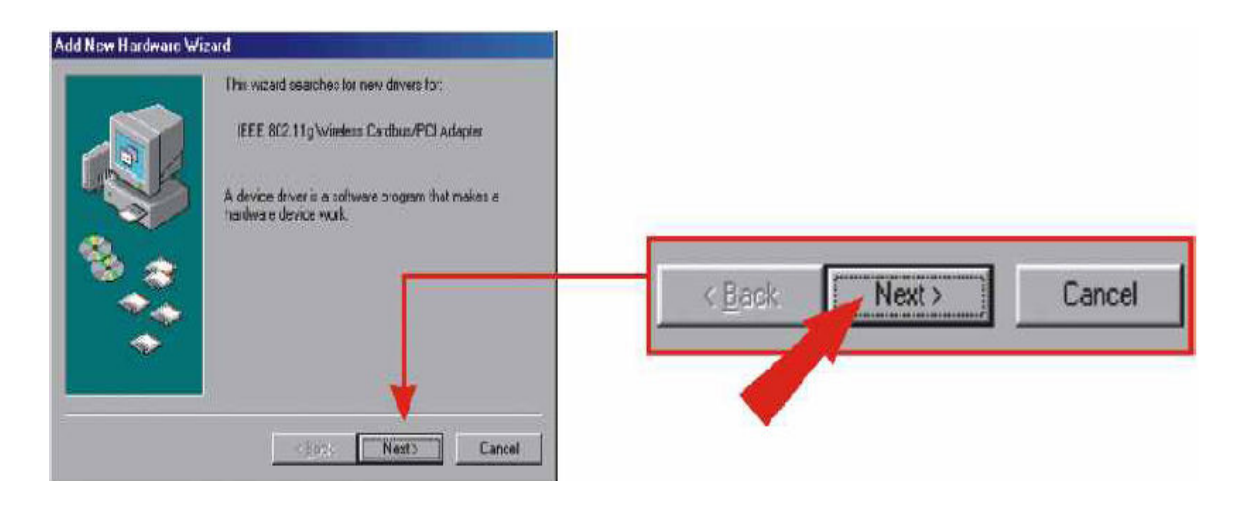

: חקש על NEXT ויופיע המסך הבא

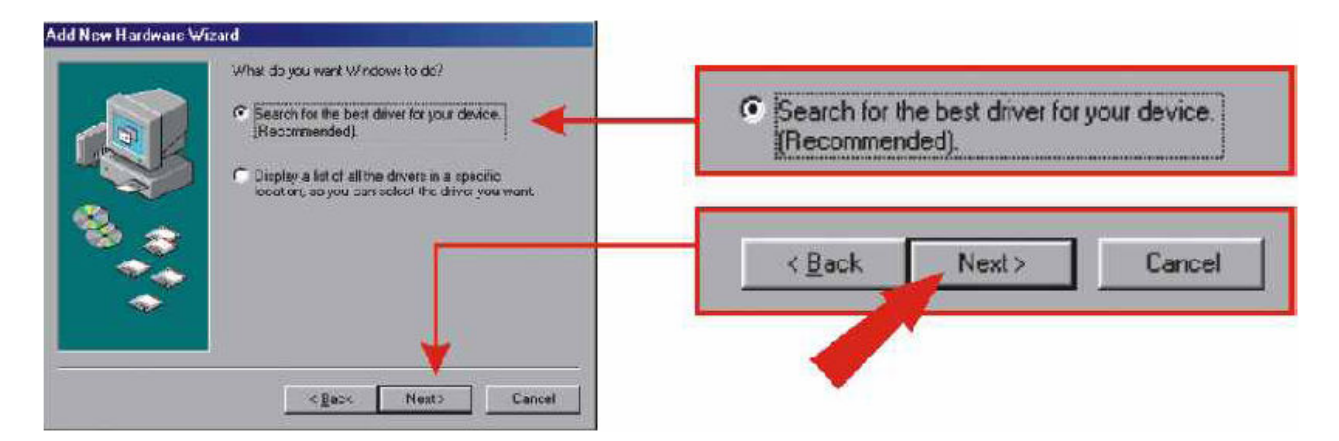

יש לבחור ב- "search for the best driver for your device" לאחר מכן להקיש על NEXT.

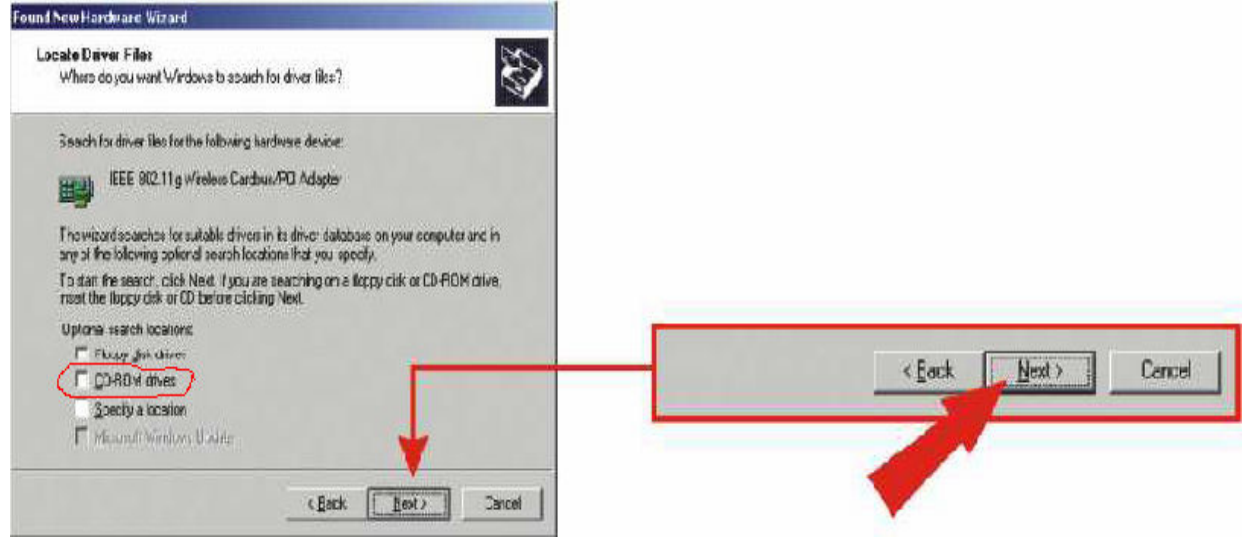

יש לבחור ולסמן CD-ROM DRIVER המחשב יחפש לבד את הדרייבר ויתקיו אותו.

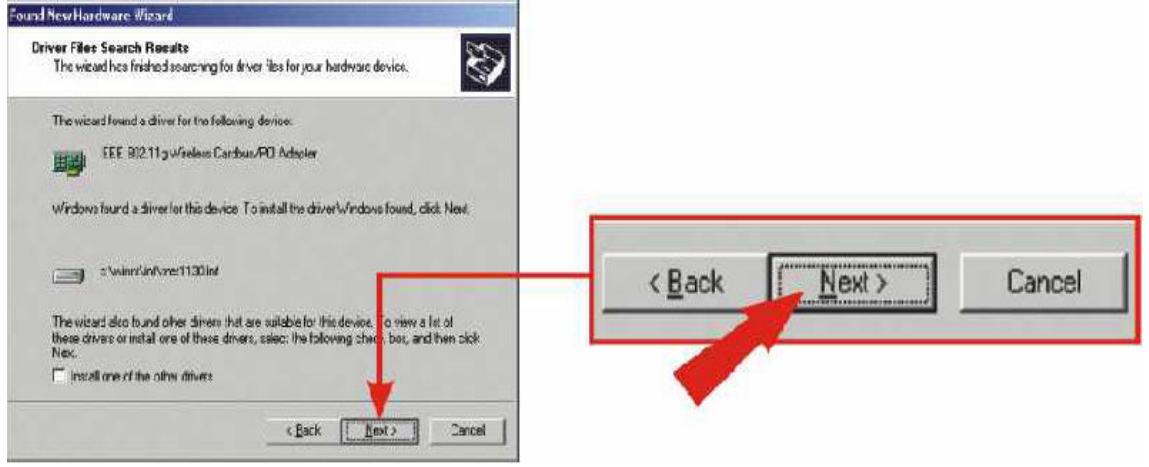

לאחר שהמחשב זהה את הדרייבר הוא יציג אותו, יש להקיש על .NEXT

לאחר הלחיצה תופיע הודעה שתגיד "שלדריבר שאותו אתה הולך להתקין אין חתימה אלקטרונית״, והאם אתה מעוניין להמשיך בהתקנה הקש על YES.

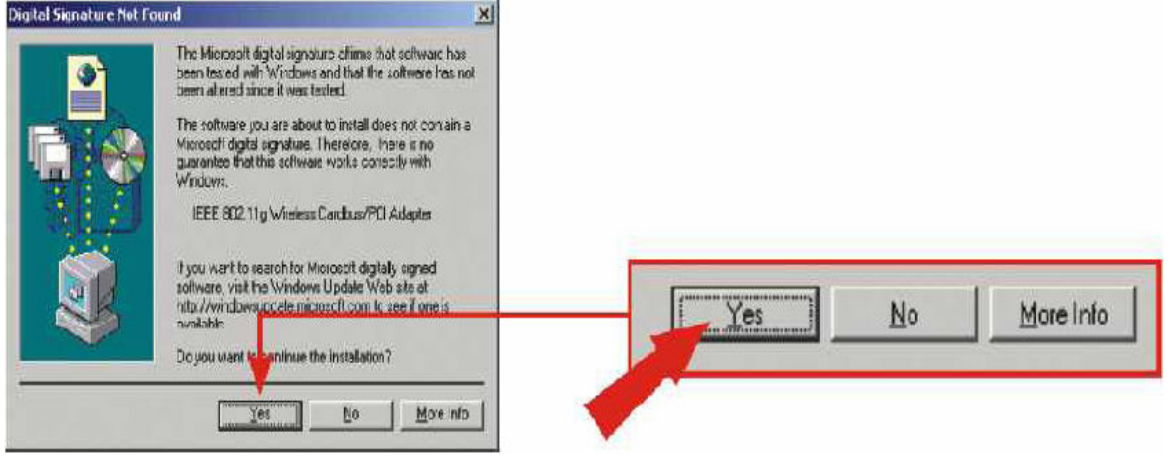

#### לאחר הלחיצה יופיע המסך הבא:

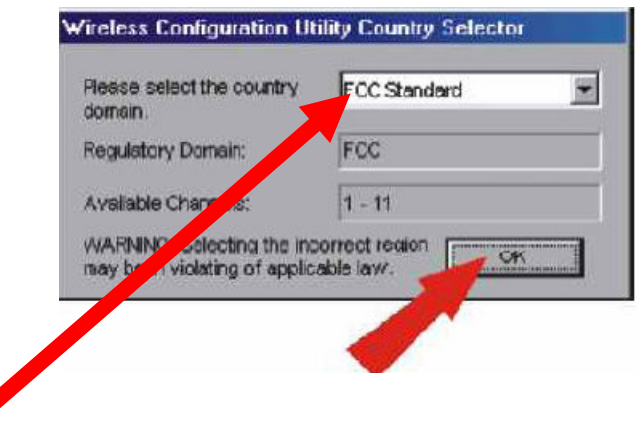

במסך זה עליך לבחור את המדינה שבה אתה נמצא לאחר מכן הקש  $.$  על  $\alpha$ 

ואז תשאל האם אתה מוכן להפעיל את החיבור בתנאים שרשמת יש להקיש YES.

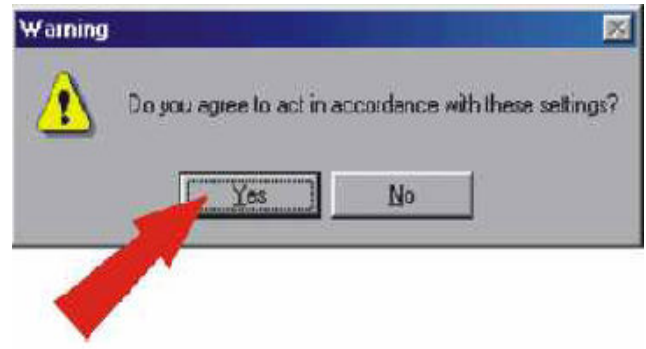

## יופיע מסך שאומר שהאשף סיים להתקין את התוכנה.

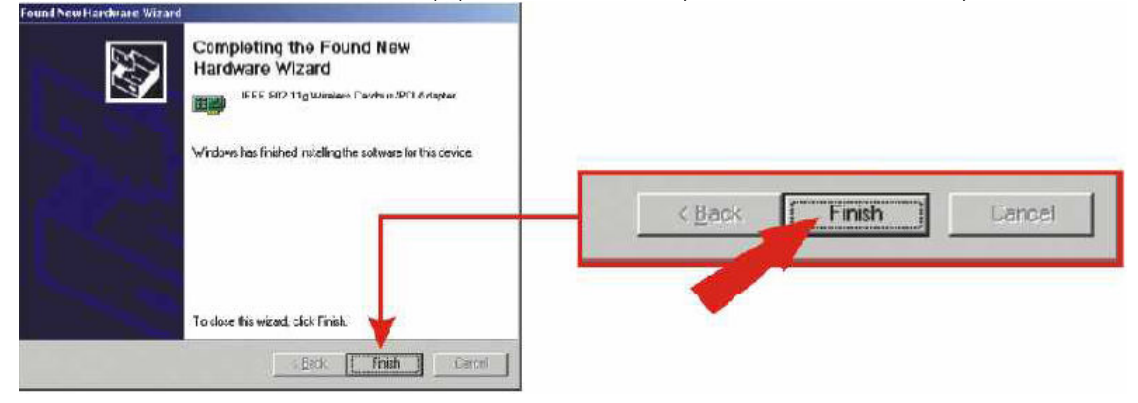

# הקש על FINISH לסיום.

לאחר הסיום תעבור לעמוד 18 על מנת לקבוע את הגדרות האלחוט.

#### **WINDOWS XP**

לאחר שהמחשב זיהה את הכרטיס יופיע המסך הבא: "אשף הוספת חומרה חדשי ("FOUND NEW HARDWARE WIZARD") יש לבחור בהתקנת תוכנה באופן אוטומטי (לרוב זה מסומן באופן אוטומטי) יש לוודא שדיסק ההפעלה של הכרטיס בכונן הדיסקים, לאחר שבחרת יש להקיש על NEXT.

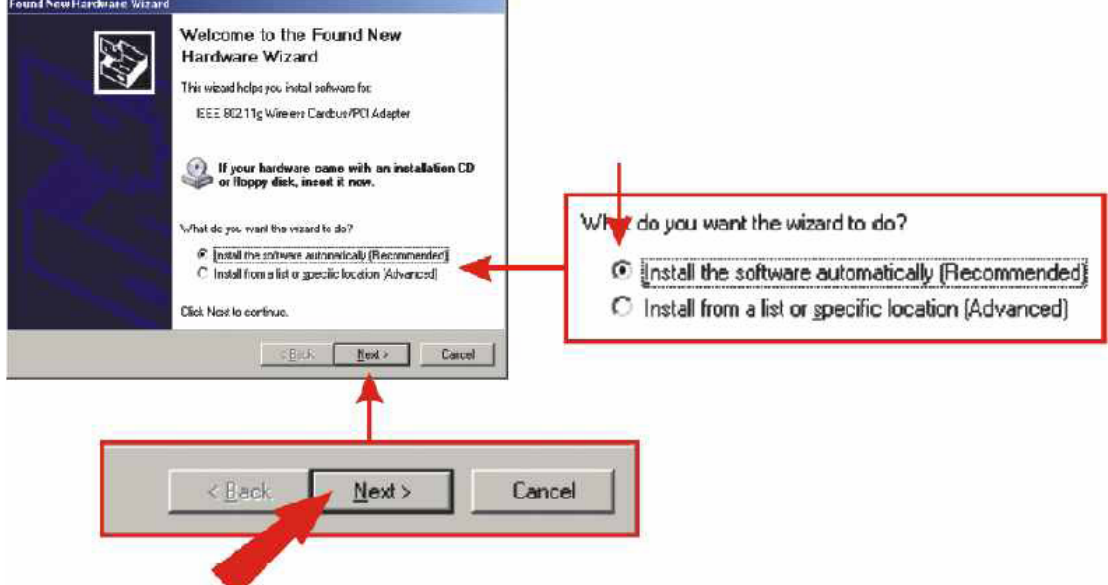

לאחר מכן יופיע מסך שבו יהיו רשומים מספר דרייברים יש לבחור את בדרייבר שממוקם בתוך תיקיית WINDOWS XP ולהקיש על NEXT.

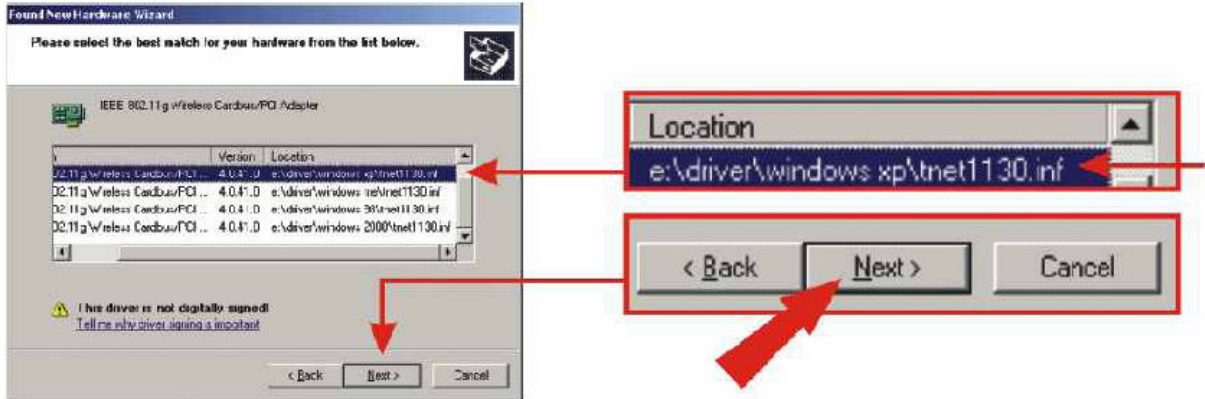

הודעת אזהרה תופיע ועליה יהיה כתוב שהמכשיר שאותו אתה מנסה להתקין עוד לא עבר בדיקת תאימות לwindows XP, לחץ על המשך בכל (continue anyway) ואת

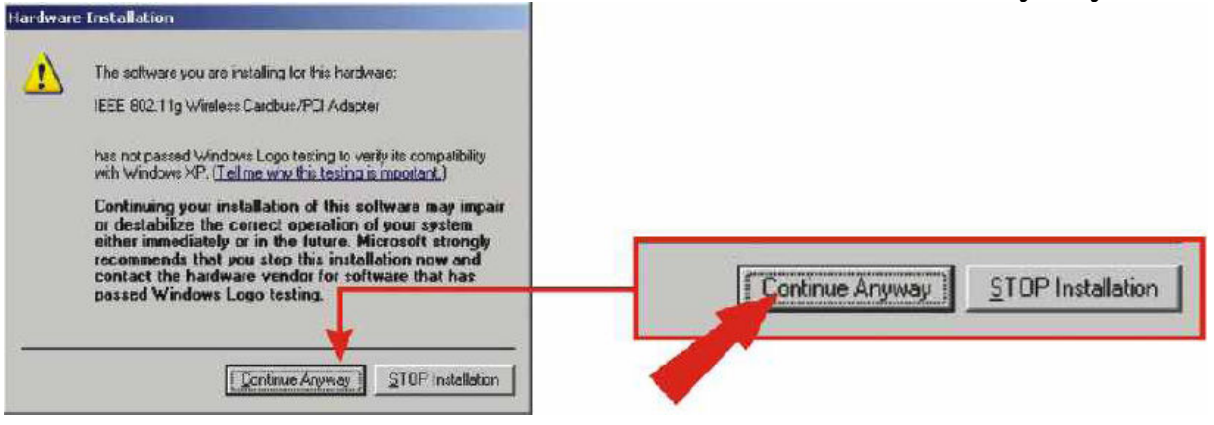

#### לאחר ההקשה יופיע המסך הבא :

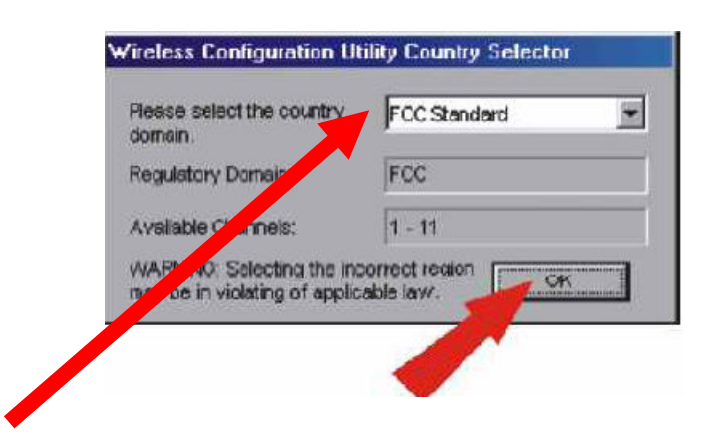

במסך זה עליך לבחור את המדינה שבה אתה נמצא לאחר מכן הקש .OK על

ואז תשאל האם אתה מוכן להפעיל את החיבור בתנאים שרשמת יש להקיש YES.

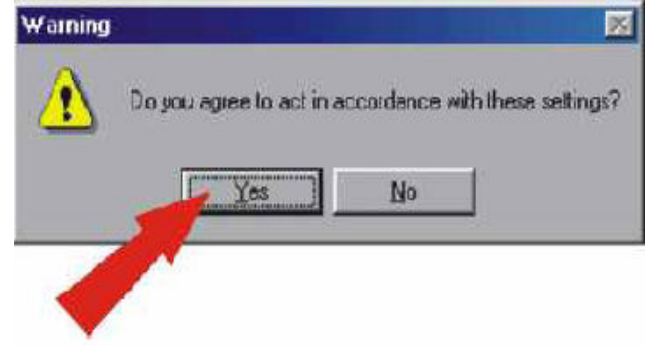

יופיע מסך שאומר שהאשף סיים להתקין את התוכנה.

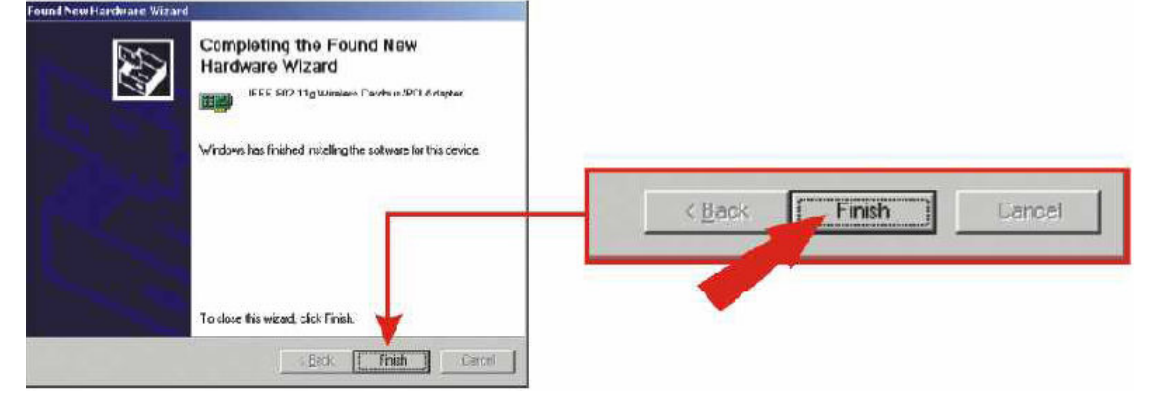

יש להקיש על FINISH לסיום.

לאחר הסיום תעבור לעמוד 18 על מנת להגדיר את תצורת האלחוט.

הערה : על אחריות המשתמש לבדוק שערוץ האלחוט שהגדיר מותאם לישראל ולנתב/נקי גישה.

# קביעת תצורת הרשת האלחוטית

בסרגל הכלים שעל שולחן העבודה יופיע הסמל הבא:

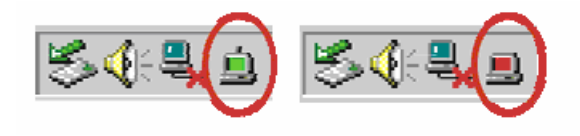

# כאשר הסמל בצבע <mark>אדום</mark> זאת אומרת שלא זוהתה רשת אלחוט.

כאשר הסמל בצבע <mark>ירוק</mark> זאת אומרת שהמערכת עובדת .

על מנת להיכנס להגדרות הרשת האלחוטית יש ללחוץ לחיצה כפולה על הסמל (לא משנה באיזה צבע הוא).

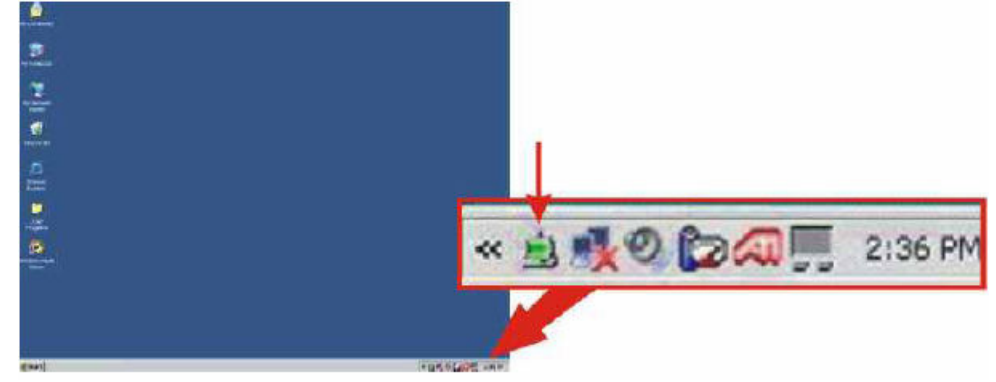

# לחיצה עליו תפתח את החלוו הבא :

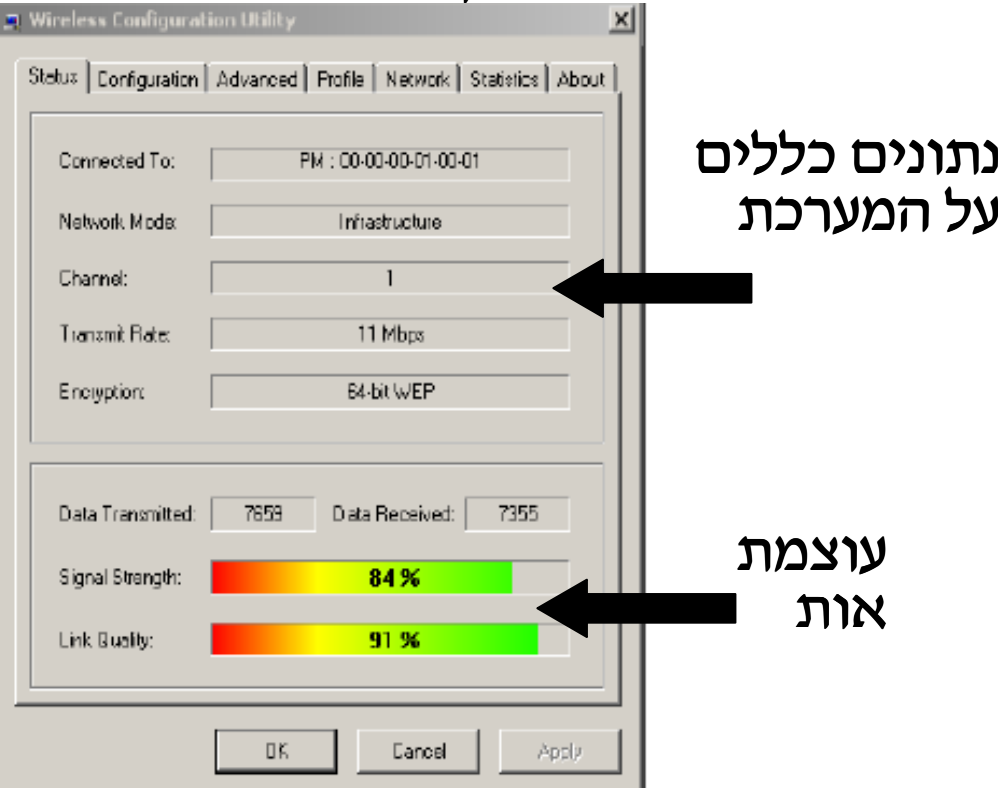

חלון זה מציג נתונים כללים על המערכת כגון : עוצמת אות, מצב הרשת.

על מנת למצוא רשת נקיש על חוצץ NETWORK.

בכדי לראות אילו רשתות משדרות בסביבת כרטיס הרשת עלינו :

1)לגשת לחוצץ NETWORK ושם במידה ולא מופיעות רשתות ניתן ללחוץ על RESCAN (מסומן בצבע כחול) והמערכת מתחילה לסרוק.

2) במידה ויופיעו מספר רשתות ניתן לבחור לאיזו רשת להתחבר, התחברות לרשת מסויימת תעשה כד סימון הרשת על ידי העכבר ולחיצה על לחצן CONNECT (מסומן בצבע אדום) שנמצא בצד ימין בתחתית העמוד או לחיצה כפולה על גבי העכבר .

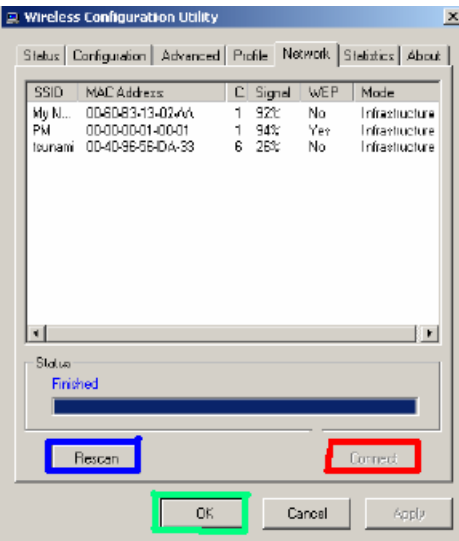

לאחר סיום יש לאשר וללחוץ על לחצן .O.K (מסומן בצבע ירוק).

במידה וה-SSID לא מופיע כי הוא חסום והינך מכיר אותו בצע את ּהפעולות הבאות CONFIGURATION הקש על חוצץ וקבל את המסד הבא : 2. Wireless Configuration Ucity 17W.21

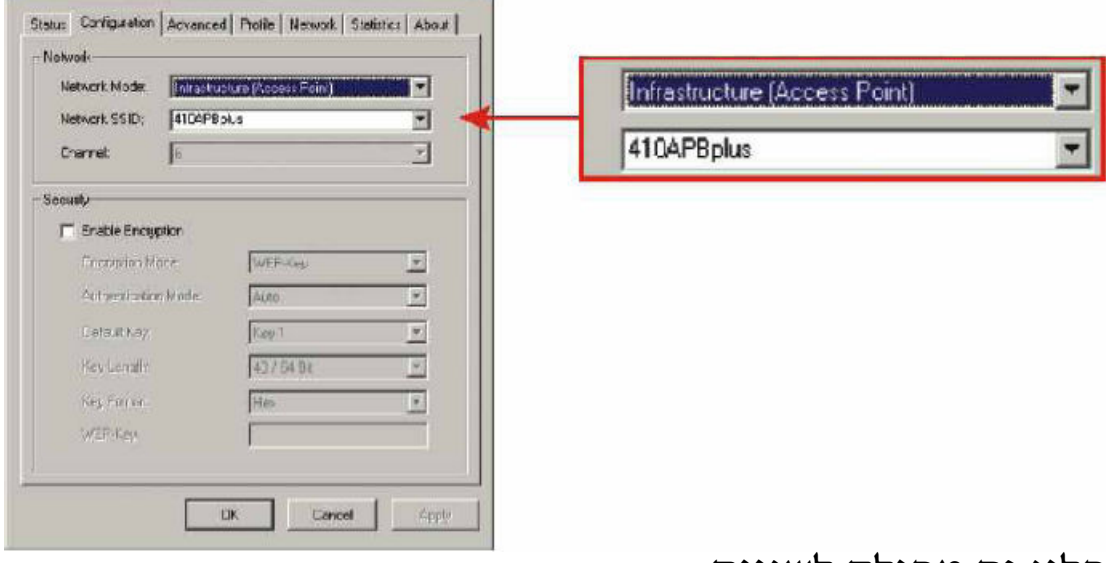

ּחלון זה מחולק לשניים :

חלק ראשון NETWORK- בחלק זה מסמנים את הגדרות המערכת. -NETWORK MODE (1

בחלק זה עלינו לבחור לבחור אחד משני המצבים :

-INFRASTRUCTURE (- כאשר רוצים לחבר את מהערכת C-trt-TACCESS POINT

-AD-HOC (- נבחר כאשר יש שני מחשבים שאותם רוצים לחבר כרשת מחשבים.

2) NETWORK SSID - בחלק זה עלינו לרשום את ה־SSID (שם הרשת שאליה אנחנו מתחברים) של ה-נתב /ACCES POINT במידה ובחרנו INFRASTRUCTURE ובמידה ובחרנו במצב AD-HOC נרשום את ה-SSID של הכרטיס שאליו אנחנו מתחברים.

חלק שני SECURITY בחלק זה ניתן לתת מפתחות הצפנה לחיבור הרשת.

# נתונים טכניים

- עובד בתדר 2.4GHz העומד בדרישות כלל עולמיות
	- כרטיס PCI 32 ביט דגם 2.2.
	- קצב העברת נתונים עד 54Mbps.
		- תומך WiFi.
- · מתחבר להתקנים התומכים בתקנים של 802.11b+g .
- . משנה את מהירות העברת הנתונים באופן אוטומטי לפי עוצמת האות  $\bullet$ 
	- אנטנת 2dBi בעלת חיבור נקבה הניתנת לפירוק מהמתאם.
		- . Infrastructure-1 Ad-Hoc-בתמיכה ב- $\bullet$
		- תמיכה בחלונות 98SE/ME/2000/XP
			- . הצפנת WEP של WEP .  $\bullet$
		- תמיכה ב WPA והצפנה עד 256 Bit.  $\bullet$
		- עבודה עם מספר רב של פרופילים בכרטיס רשת.
		- רגישות גבוהה להפרעות המבטיחה חיבור אמיו.
			- צריכה חשמל נמוכה וקל להגדרה.
	- טווח שידור של 10 עד 30 מטר בפנים ו-100 עד 300 מטר בחוץ.

# בעיות נפוצות

#### 1) ביצעתי את כל הוראות ההתקנה ועדין הכרטיס לא מצליח להתחבר לנתב.

#### תשובה:

על SSID-עליך לוודא שה-NETWORK SSID של הכרטיס תואם ל-SSID של הנתב או ה-ACCESS POINT. במידה והם תואמים לך לחיבורי הרשת בחיבור האלחוט לחץ על מאפיינים ותבדוק האם ה-TCP/IP נמצא על IP ADDRESS AUTOMATICALLY, במידה ולא יש להעביר לאוטומטי.

#### 2) אני לא מצליח לפתוח את הגדרות הכרטיס(UTILITY).

#### ּתשובה

יכולות להיות מספר בעיות :

- 1) התקנת את הדרייבר בצורה לא טובה, עליך להסירו ולהתקינו מחדש.
- 2) עליד להעביר ת WIRELESS ZERO CONFIGURATION למצב ידני ממצב אוטומט.

<- (MENAGE) <> ניהול (MY COMPUTER) או המחשב שלי <- (SERVICES AND APPLICATION) שירותים וישומיים שירותים(WIRELESS ZERO CONFIGURTION <- (SERVICES) שירותים מהסוף) להעביר למצב ידני(MANUAL)).

#### 3) WINDOWS לא מצליח לזהות את כרטיס הרשת, מה הבעיה?

#### תשובה:

תבדוק האם בדרישות המערכת (עמי 2) האם המחשב שלך עומד בדרישות.

#### 4) הכרטיס מזהה את הרשת אבל הוא מתנתק מדי כמה זמן.

#### ּתשובה

1) עליד להעביר את WIRELESS ZERO CONFIGURATION ממצב אוטומטי למצב ידני. <- (MANAGE) <- (מחשב שלי (MY COMPUTER) (מחשב שלי) <- (SERVICES AND APPLICATION) שירותים וישומיים שירותים(WIRELESS ZERO CONFIGURTION <- (SERVICES) שירותים

מהסוף) להעביר למצב ידני(MANUAL)). יש לעצור את פעולת המערכת (להעביר את SERVICE STATUS ל- STOPPED

2) פתח את תיבת המאפיינים של התקשרות רשת האלחוט, בחוצץ רשתות אלחוטיות (WIRELESS NETWORK). יש להוריד את ה-V מתיבת הסימון ״השתמש ב-WINDOWS לקביעת הגדרות הרשת האלחוטית

USE WINDOWS TO CONFIGURE MY WIRELESS NETWORK) .(SETTINGS

#### 5) מדוע אני מקבל עוצמת אות נמוכה?

<u>תשובה:</u>

ישנם מספר גורמים שיכולים להשפיע על טווח השידור והקליטה של : מכשירי אלחוט

1) לחומרי בניין יש השפעה עצומה על האות האלחוטי, בסביבה של פנים הבית יש למקם את מכשירי האלחוט כך שהאות יוכל לעבור דרד מסדרון או כל שטח ריק אחר.

2) למיקום האנטנה יש השפעה על האות, יש להיעזר בגלאי רשתות למציאת המיקום הנכון (מדובר באנטנה חיצונית).

3) הפרעות מצד מכשירים שמייצרים אות RF, אנטנות סלולריות, 0 נולפונים סלולרים ו/או כל מכשיר אחר שמייצר אות בתדר של 2.4GHz.

במידה ואנחנו מקבלים אות חלש ניתן לשים אנטנה לחיזוק האות.